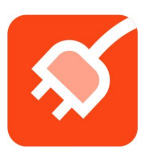

# **Powerzup Quick Guide**

## **Setup**

**Step 1: Download Powerzup App onto Parent's iPhone.** Only iPhones currently supported.

**Step 2: Install Lockable Smart Plugs.** Connect a Powerzup Lockable Wifi Smart Plug to the power cord of each device you want to control (game console, TV, or computer monitor) and plug into the wall. See www.powerzup.com for illustration. 5G WiFi is not currently supported.

**Step 3: Reset Lock Combo.** Use a pen to press and hold the small round reset button on the bottom of the lock, change to desired combination (default is 0-0-0), then release the button.

**Step 4: Add Devices.** From parent's smartphone, open Powerzup App, select Add Device and follow instructions to add the device you want to control. You will be asked to enter your WiFi password, press and hold the power button of the smart plug for 5 seconds until it flashes quickly, and then press Search. (If the smart plug power button is not flashing, try pressing it again, and remember to hold it down for a full 5 seconds.) Name the device and press Add.

**Step 5: Add Users.** Click on the head-and-shoulders icon at the top left of the Powerzup app, and select Add User, and follow instructions to add users.

**Step 6: Authorize Users to Use Devices.** Click on the head-and-shoulders icon and select a child user. Check the box for each device that the user will be authorized to use.

**Step 7: Set Up Smartphones for Additional Users.** Download Powerzup app onto phones of any additional parent and each child, and have them sign in using their unique mobile number and password.

# **Schedule Time Limits and Blocking Intervals**

Select a child user and press Schedule. Click on the plus symbol to expand that menu and set time limits and blocking intervals (times that the child will not be able to use the device).

# **Add or Subtract Time**

Select a user and click the plus or minus buttons for a device. These changes will only affect the current day, not ongoing time allowances that you have set up using Schedule.

# **View Usage Trends**

Select a user and press Trends to view daily and weekly usage for that user.

## **Powering Off a Child's Device Mid-Session**

While a child is using a device, there are three ways to power off that device before the child's allowance has run out.

- 1. Press the blue power button for that device. The device will power off instantly. If there is time remaining on the child's allowance, he or she will be able to power it back on.
- 2. Select that child user and uncheck the box authorizing the child to use the device. The device will power off, and the child will not be able to turn it back on until you check the box again.
- 3. Select a child user and click the minus button under the check box for that device until the time remaining has been reduced to zero. The device will power off, and the next day the child's allowance will automatically revert to what is set in scheduling.

## **Powering on a Device for Yourself, or for a User Without a Phone**

If you (the parent) want to use a device that is being managed by Powerzup, or allow a user with no phone (such as a young child or a guest) to turn on the device, simply turn on power in your Devices view and set the countdown timer.

# **How a Child Uses the Powerzup App**

A child will see only authorized devices on their Powerzup app. When the child wants to use a device, such as a video game console or a TV, he or she can press the power button on the Powerzup app to enable power to the smart plug for that device, and then turn on the device as usual. When time has expired, power to the device will turn off automatically. If the child turns off power using the Powerzup app before time has expired, the remaining time can be used later. If the parent has not set up a schedule, the child will have unlimited time on the device and will be required to click refresh every 30 minutes to continue using the device.

# **For Additional Information and Support**

FAQs: www.powerzup.com/faq Support: support@powerzup.com or (516) 472-7285

Copyright © 2019. Valley Innovations LLC. All rights reserved.